# 建築士会 CPD システム 参加者用簡易マニュアル

2023/10/1 (一社) 岡山県建築士会

#### ★ 講習会当日の手続きについて

講習会主催様には、カードリーダーの設置をご案内していますが、主催者様の ご都合により、カードリーダーが設置されていない会場もあります。

- ・カードリーダーが設置されていない会場では、当日会場に用意されている 「出席者名簿」へ 11 桁の CPD 番号と氏名をご記入し、出席者名簿の登録を お願いします。(カードがお手元に届くまでも同様にして下さい。)
- ・カードリーダーが設置されている会場では、カードリーダーにカードを当て、 出席者名簿の登録をお願いします。
- ・講習会申込時に、CPD 番号を記入する場合もあります。

## 参加者用 CPD システムの操作方法について

- 1. 建築士会から「CPD カード」を受け取られましたら、下記の手順により、 「システム利用のための初期設定」を、CPD 専用ページから行って下さい。
	- ① 参加者用URL https:// jaeic-cpd.jp

### 又は岡山県建築士会 HP から

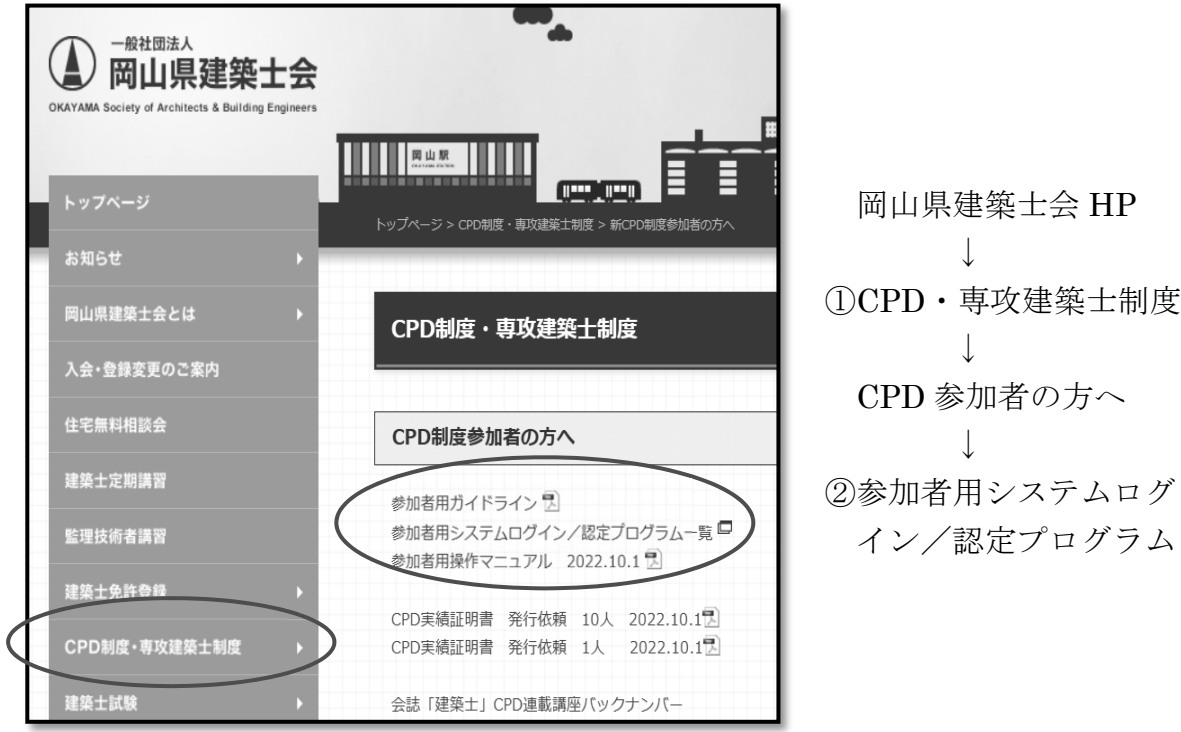

※システム利用のための初期設定後は、P4 2.システム利用についてからになります

② 初めて利用される方は、「参加者登録」をしてください。 「参加者登録」をクリック。

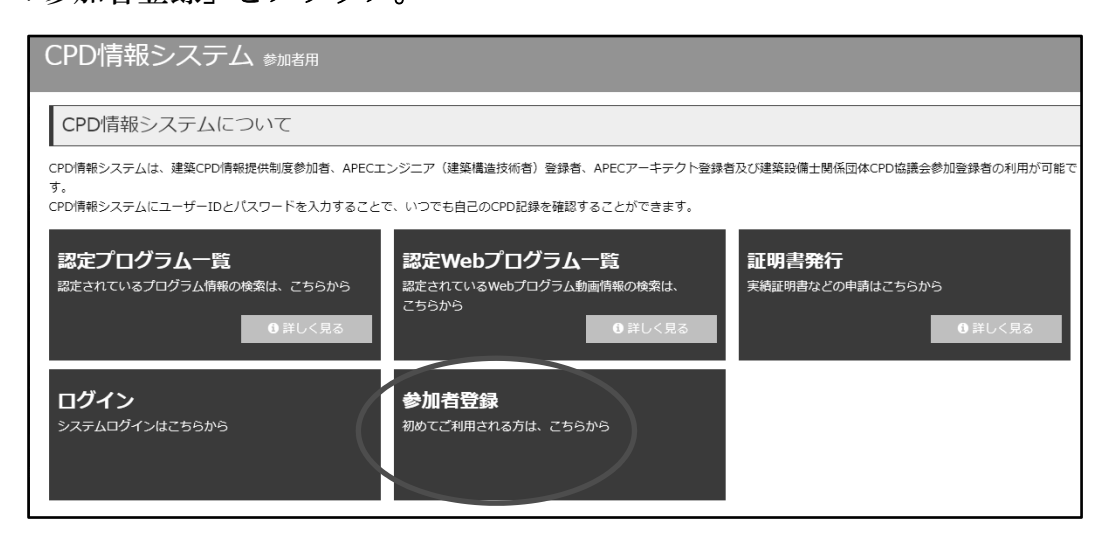

「建築士会CPD」をクリック。

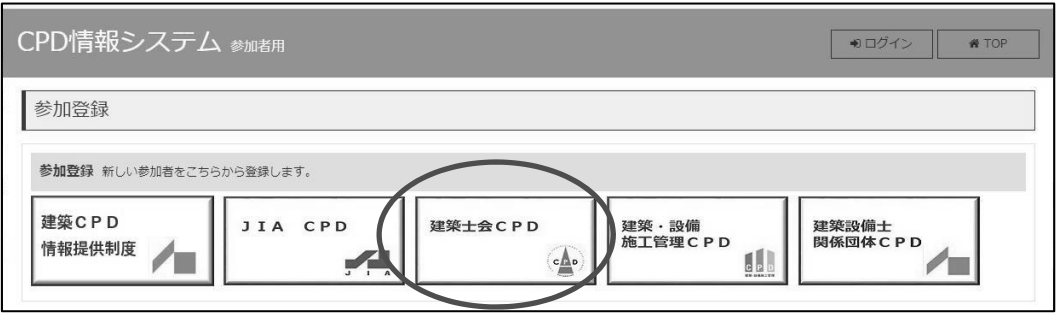

↓

 $\downarrow$ 

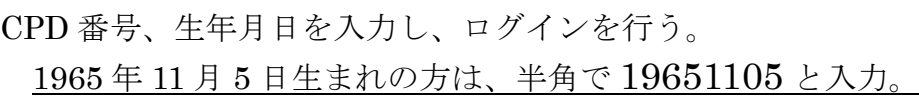

CPD情報システム 参加者用 建築士会CPD 参加登録 参加には、登録が必要となります。 登録がお済みでない参加希望の方は参加登録してください。 CPD番号と生年月日を入力し、「ログイン」ボタンをクリックしてください。 参加登録 CPD番号 生年月日 ※半角入力 (YYYYMMDD) ※生年月日は半角8桁で入力してください。 (例) 1964年10月5日生まれのかたは、半角で19641005と入力してください。

### ③ 参加者情報を確認。ログインパスワードを修正。「次へ」をクリック。

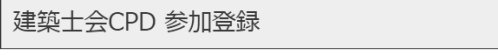

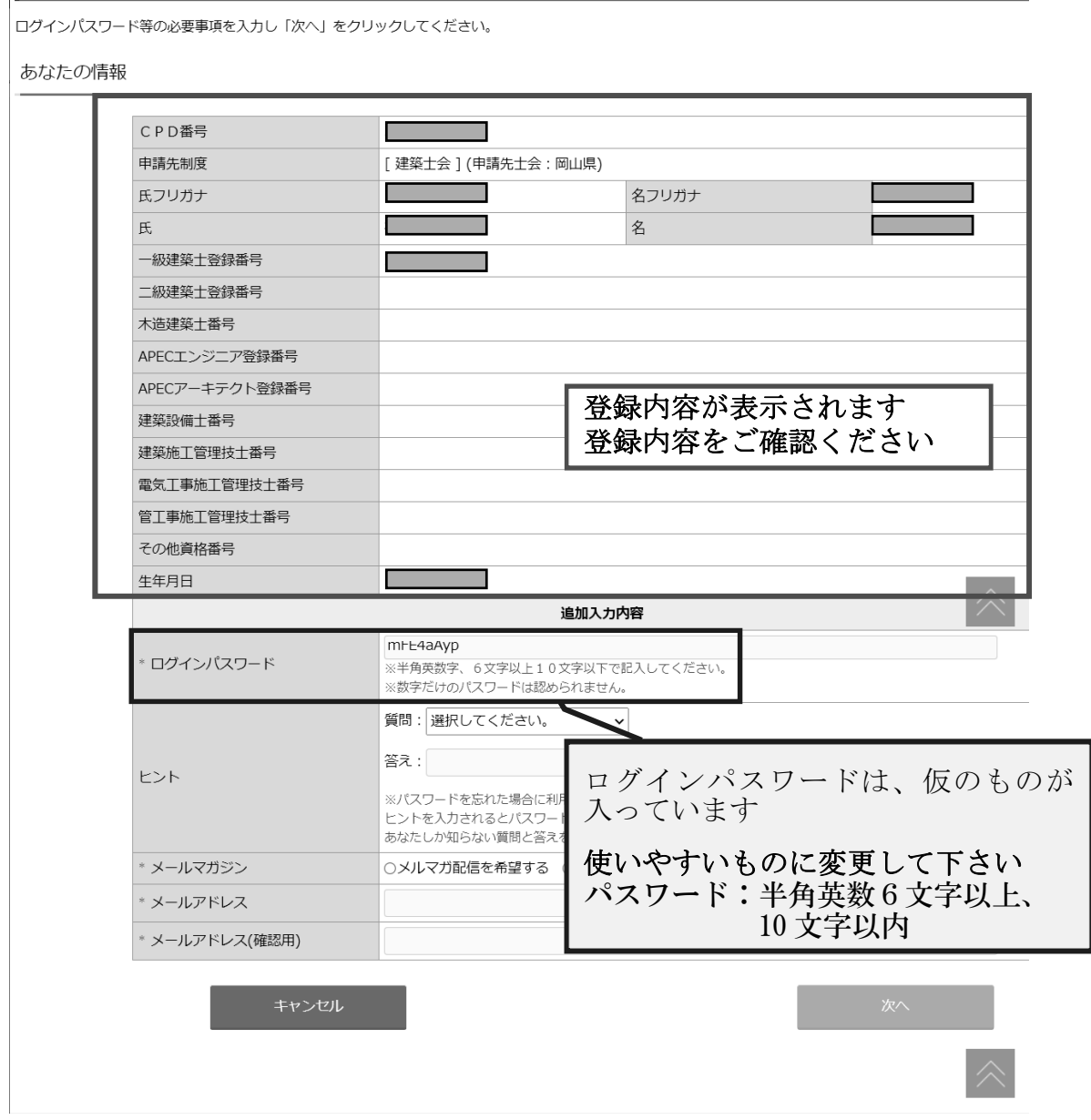

- ・入力内容の確認画面で、登録内容を確認し、間違いがなければ 「申請する」をクリック。
- ・「参加登録が完了しました」と表示されれば、登録完了です。
- ・登録先のメールアドレスへ「参加登録完了」のお知らせが届きます。 ※システム利用のための初期登録は 1 回のみです。登録完了後は、参加者用ページから ユーザーIDとパスワードで、ログインをして下さい。

※ログインができない時は、事務局へご連絡ください。

## 2. システム利用について

※システム利用のための初期設定後は、ここからになります。

# 参加者用URL https://jaeic-cpd.jp

又は岡山県建築士会 HP から

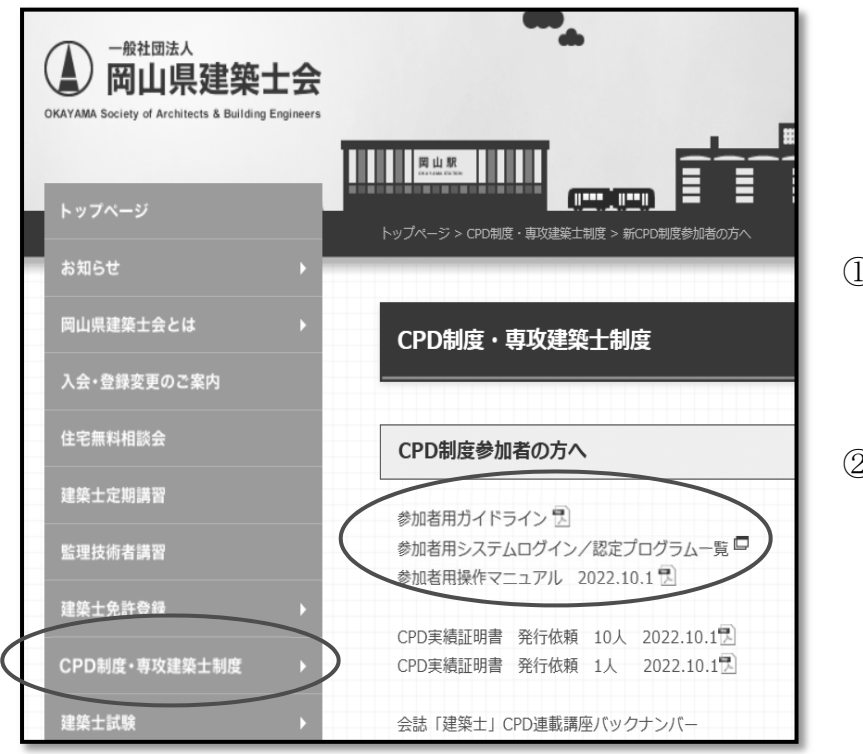

岡山県建築士会 HP ↓ ①CPD・専攻建築士制度  $\perp$ CPD 参加者の方へ ↓ 2)参加者用システムログ イン/認定プログラム

# ① 参加者用画より「ログイン」をクリック

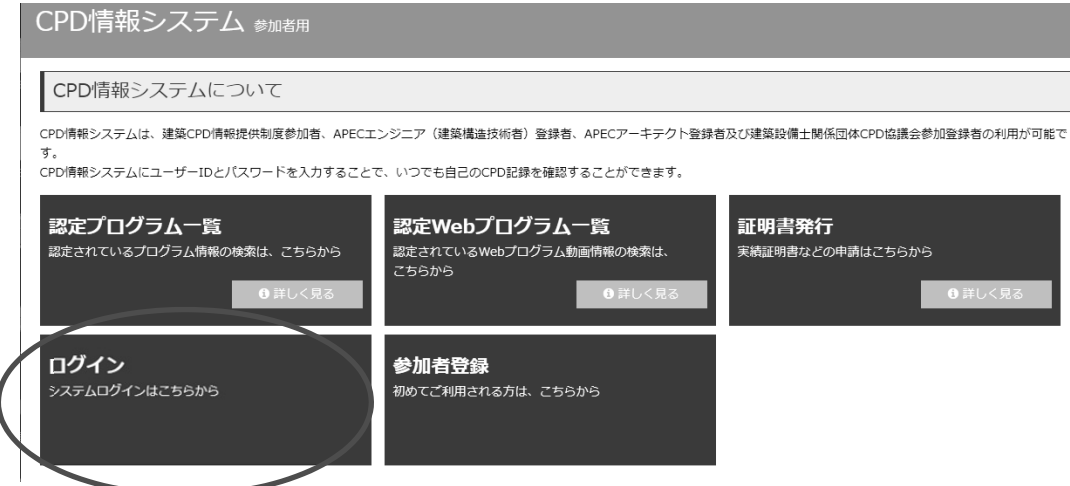

② ユーザーID、パスワードを入力後、「ログイン」をクリック。

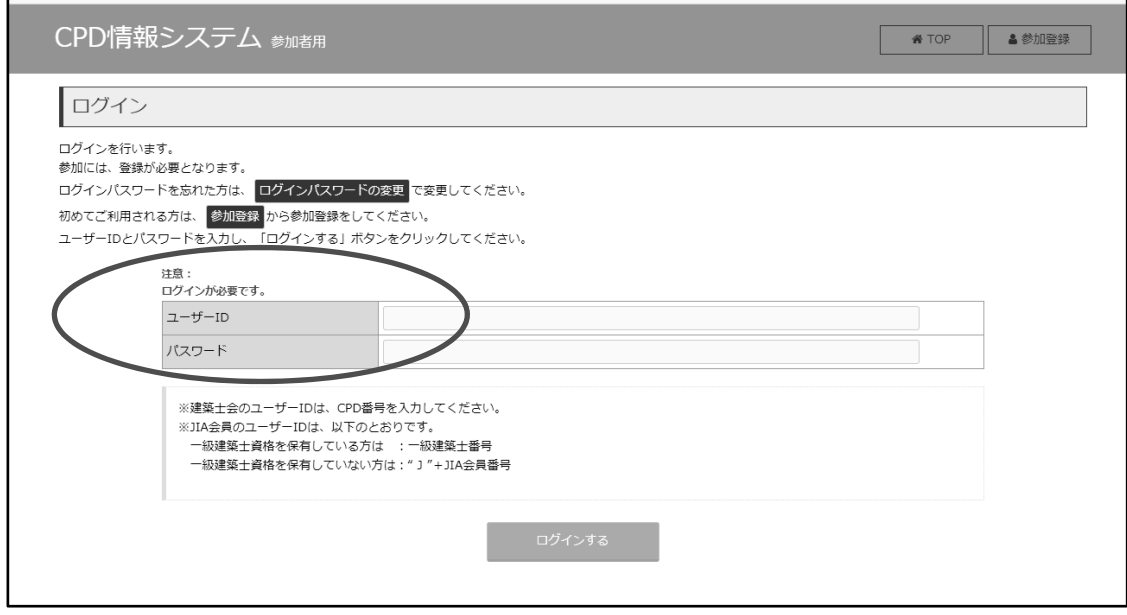

 $\overline{\phantom{a}}$ 

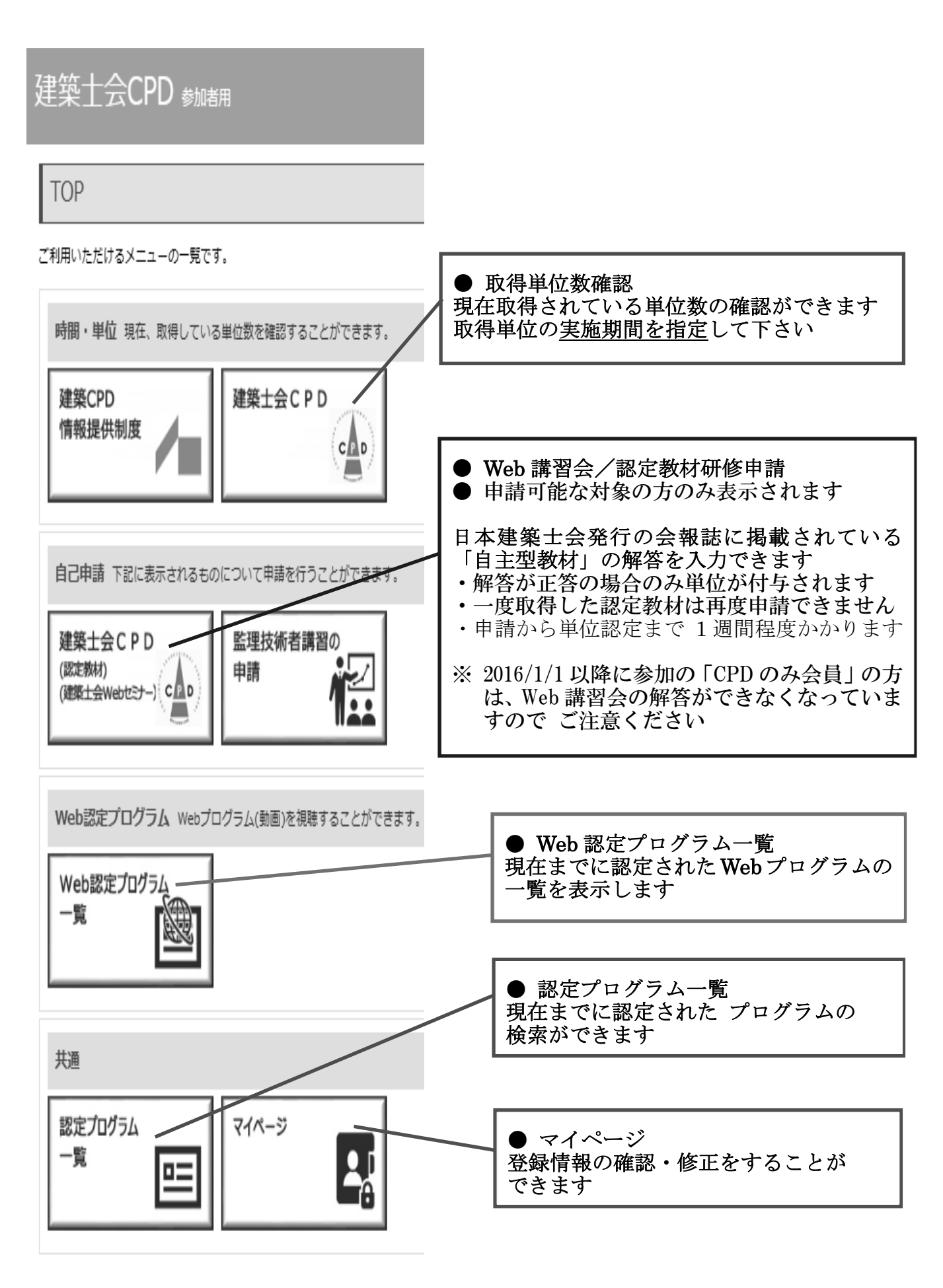

### 連合会誌/認定教材研修(単位登録)申請

「自己申請 建築士会CPD」をクリック。

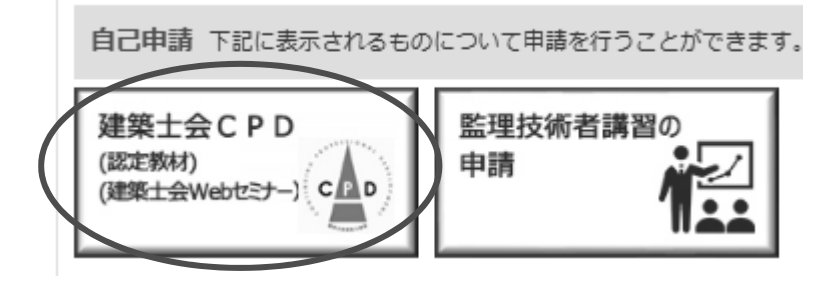

※2016/1/1 より、CPD 制度規定が変更になり「CPD のみ会員」の方は 「認定教材研修申請」できなくなりました。

「認定教材研修申請」をご希望に方は、建築士会にご入会いただき、

CPD 制度にご参加いただけますようお願いいたします。

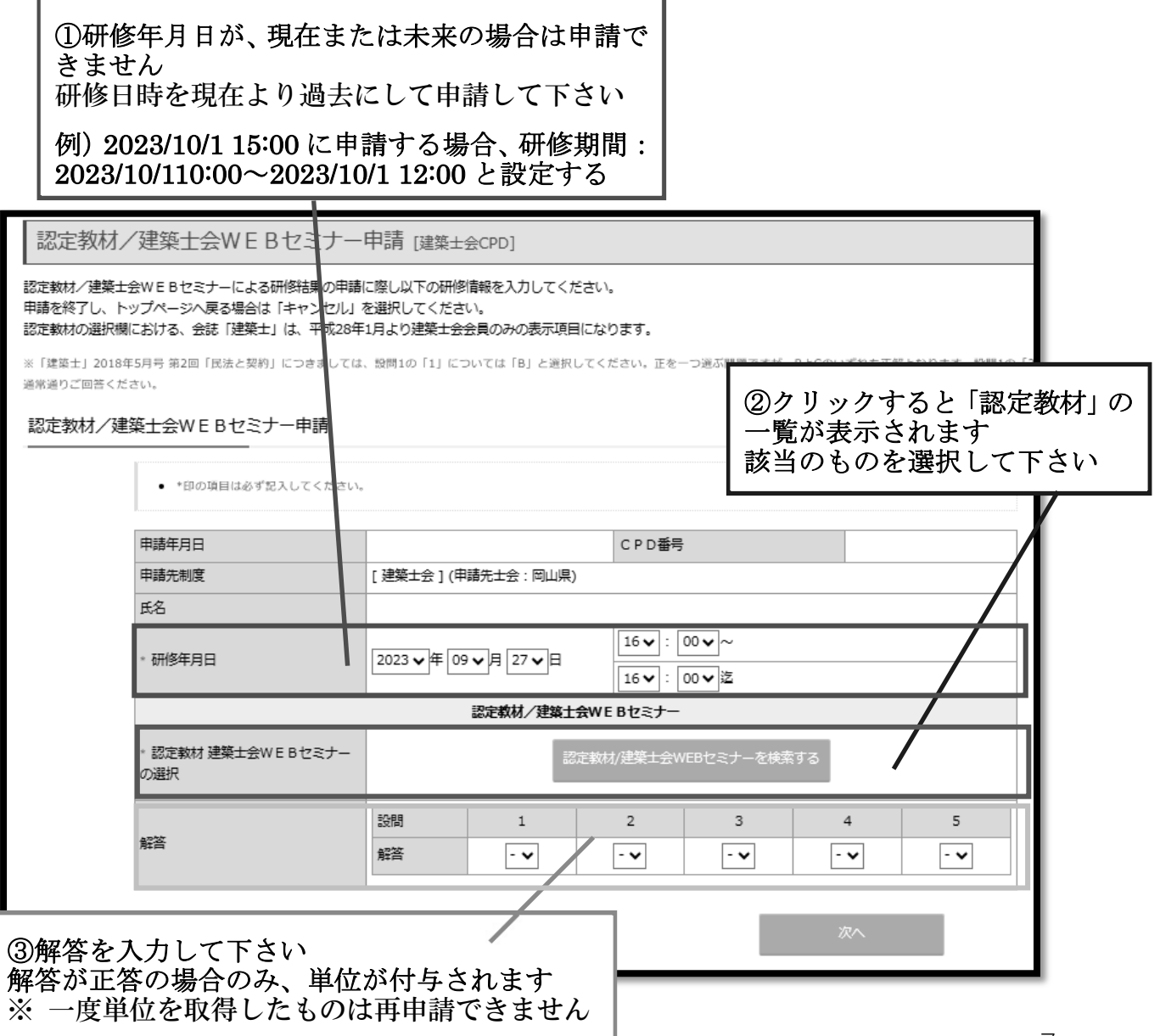

## ≪(公社)日本建築士会連合会主催の「監理技術者講習会」を受講された方へ≫

(公社)日本建築士会連合会主催の「監理技術者講習会」を受講で、CPD 単位が 6 単位を取得できます。また、マイページに 2 ケ月に 1 度掲載のWEB問題への解答 が正答の場合、CPD 単位が 3 単位取得できます。(1 年間で 18 単位取得可能) マイページの利用は、「監理技術者講習会」の修了日から 5 年間です。

## 日本建築士会連合会HP→「監理技術者講習会」→「マイページへのログイン」 または、監理技術者講習申込システム (kenchikushikai-cpd.jp)

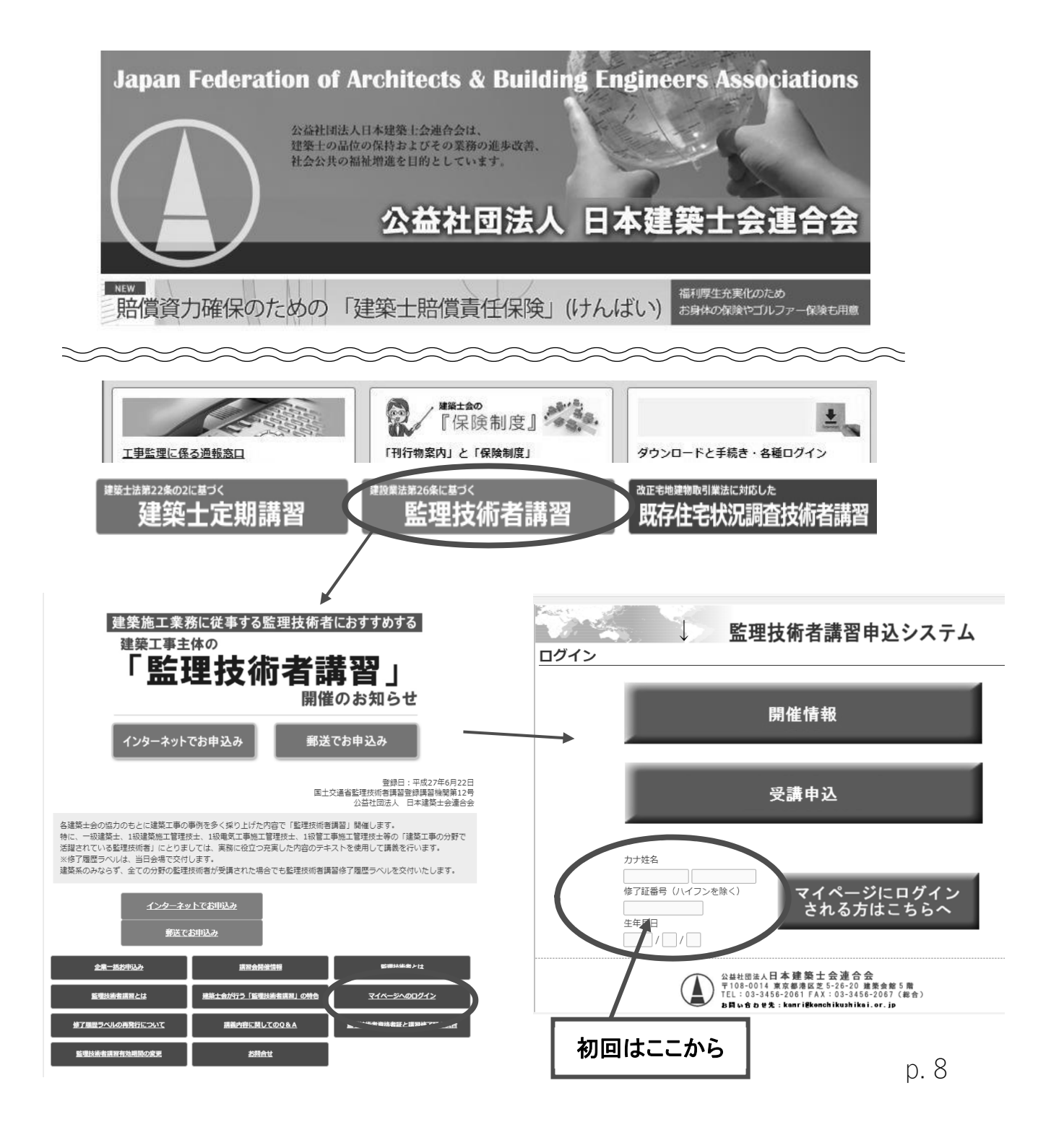